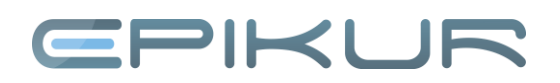

# **Installationsanleitung Mac Netzwerkversion**

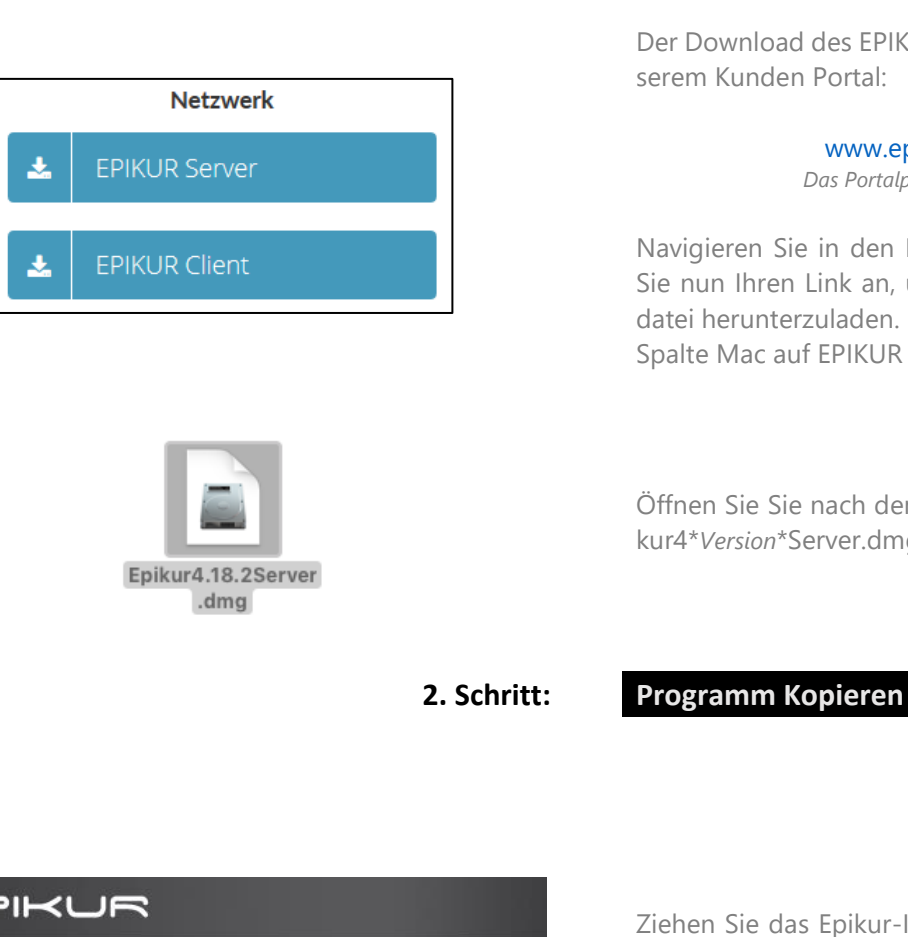

# **1. Schritt: Programm Download**

Der Download des EPIKUR Programms erfolgt von unserem Kunden Portal:

# [www.epikur.de/portal](http://www.epikur.de/portal)

*Das Portalpasswort lautet Berlin*

Navigieren Sie in den Download Bereich und klicken Sie nun Ihren Link an, um die passende Installationsdatei herunterzuladen. In diesem Fall klicken Sie in der Spalte Mac auf EPIKUR Server.

Öffnen Sie Sie nach dem erfolgten Download die Epikur4\**Version*\*Server.dmg Datei mit einem Doppelklick

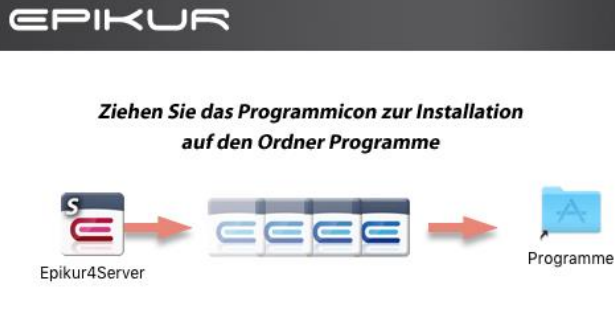

Ziehen Sie das Epikur-Icon in den Programmeordner, um diesen zu installieren.

In Abhängigkeit Ihrer Mac Version und den Sicherheitseinstellungen kann es zu Meldungen bezüglich der Verifizierung des Installationsprogramms kommen.

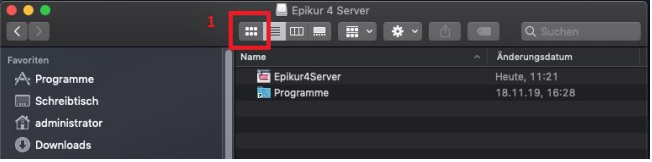

Im Falle, dass Ihr Bild wie links abgebildet aussieht, so ist hier die Listenansicht aktiviert in Ihrem Mac. Bitte schalten Sie diese auf die Symbolansicht um (1).

# EPIKUR

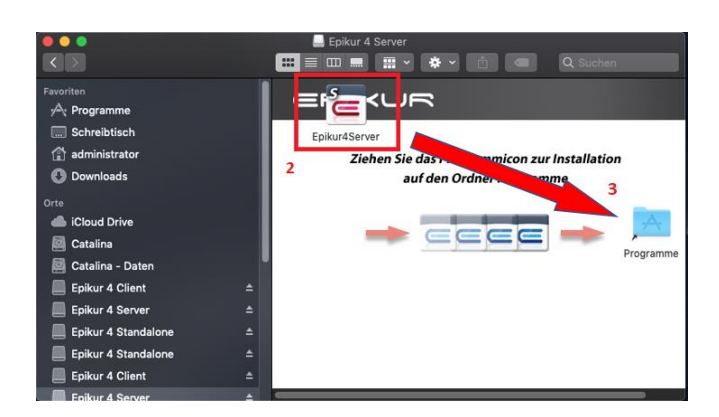

Die Darstellung erscheint nun verschoben, das Symbol (2) kann jedoch wie im Standard auf "Programm" gezogen werden zur Installation (3).

Die Installation läuft selbstständig und dauert je nach System und Rechnerleistung maximal 10 min.

# Epikur 4 Server

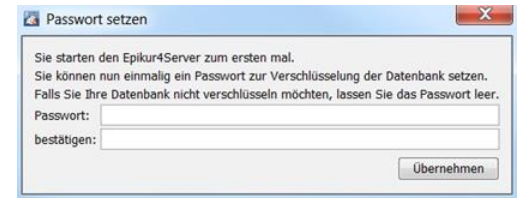

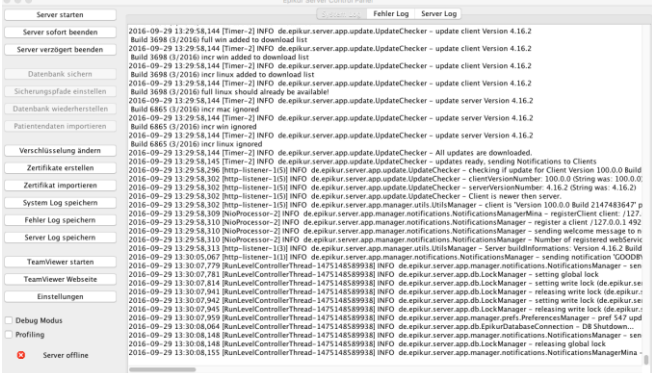

**3. Schritt: Starten des Servers**

In dem Ordner Programme befindet sich nun das Epikur Starticon - öffnen Sie dieses.

Sollte die Meldung kommen, dass Epikur nicht geöffnet werden kann, da der Entwickler nicht verifiziert werden kann, so klicken Sie das EPIKUR Icon mit der rechten Maustaste an und dann auf Öffnen. Anschließend können Sie in dem Meldungsfenster auf die Schaltfläche Öffnen klicken, um EPIKUR zu starten. Möglichweise müssen Sie vorher in den Systemeinstellungen > Maus den Sekundärklick aktivieren.

Anschließend werden Sie aufgefordert ein Passwort für die Datenbankverschlüsselung einzugeben. Die Vergabe eines Passwortes ist nicht erforderlich zum Betrieb von EPIKUR, es dient lediglich einer erweiterten Sicherheit.

Bitte notieren Sie sich ihr Passwort und bewahren es gut auf. Eine Verschlüsselte Datenbank, kann bei Verlust des Passwortes von uns nicht entschlüsselt werden!

Um den Server zu starten, klicken sie bitte auf Server starten.

# $\neg$ IKUF

### **4. Schritt: Epikur Client Download**

Der Download des EPIKUR Programms erfolgt von unserem Kunden Portal:

[www.epikur.de/portal](http://www.epikur.de/portal)

*Das Portalpasswort lautet Berlin*

Navigieren Sie in den Download Bereich und klicken Sie nun Ihren Link an, um die passende Installationsdatei herunterzuladen. In diesem Fall klicken Sie in der Spalte Mac auf EPIKUR Client.

## **5. Schritt: Installation des Clients**

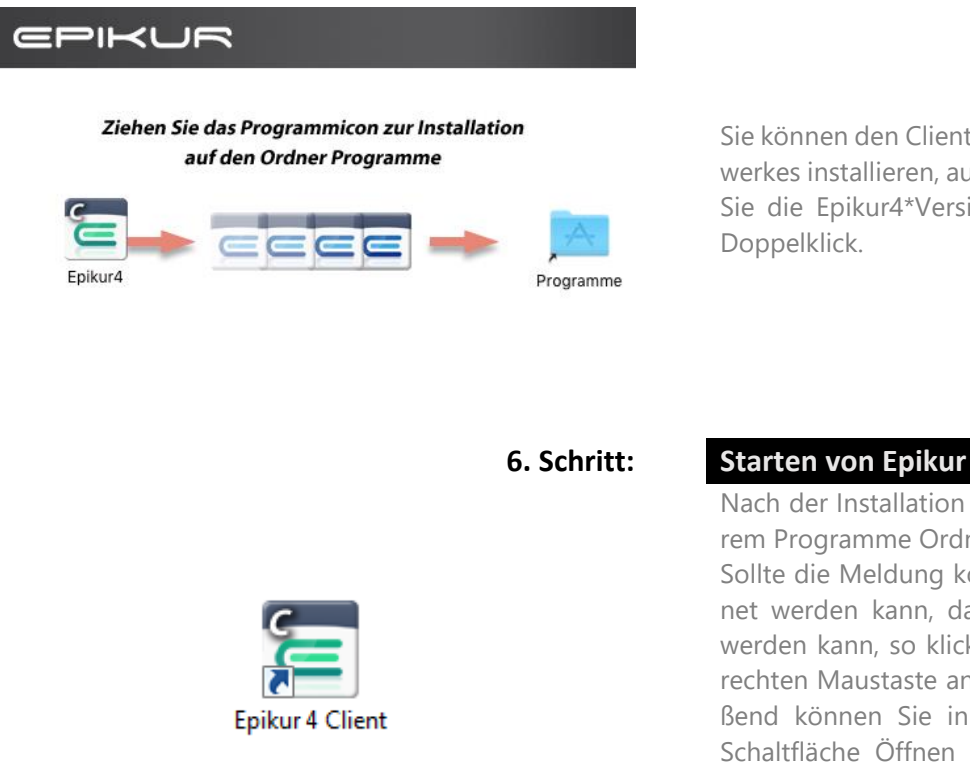

**Netzwerk** 

**EPIKUR Server** 

**EPIKUR Client** 

J.

Sie können den Client auf jedem Computer Ihres Netzwerkes installieren, auch auf dem Server selber. Öffnen Sie die Epikur4\*Version\*Client.dmg Datei mit einem Doppelklick.

Nach der Installation finden Sie das Epikur-Icon in Ihrem Programme Ordner.

Sollte die Meldung kommen, dass Epikur nicht geöffnet werden kann, da der Entwickler nicht verifiziert werden kann, so klicken Sie das EPIKUR Icon mit der rechten Maustaste an und dann auf Öffnen. Anschließend können Sie in dem Meldungsfenster auf die Schaltfläche Öffnen klicken, um EPIKUR zu starten. Möglichweise müssen Sie vorher in den Systemeinstellungen > Maus den Sekundärklick aktivieren.

**Im Kundenportal finden Sie weitere nützliche Anleitungen zu den nachfolgenden Schritten:**

- **Wie hinterlege ich in EPIKUR die Lizenz? (Anleitung und Video)**
- **Wie richte ich Kartenlesegeräte unter Windows und MacOS ein? (Anleitung und Video)**

## **Wir sind für Sie da**

Sollten noch Fragen bestehen, wenden Sie sich bitte an unseren Support. Telefonisch erreichen Sie uns montags bis freitags von 8 bis 17 Uhr unter **+49 30 340 601 100**. Oder senden Sie uns eine E-Mail an **[support@epikur.de](mailto:support@epikur.de)**.